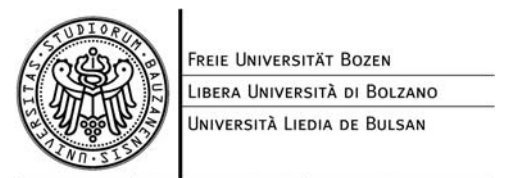

Verwaltung | Amministrazione | Aministrazion

## **CPS - Chipcard Printing System**

In order to use the CPS you need to install the network printer **CPS Generic Postscript** first.

If you are using a Macintosh the corresponding printer is **\\ubz02cps\ CPSPrn01.**

Now the printjobs can be processed by the CPS. You can get and pay your printouts at any printer with your chip card (during a first test phase the three printers in the PC rooms at the E-building are available – they are equipped with a chip card reader).

For starting a printjob you need to put your chip card on the card reader (see fig.).

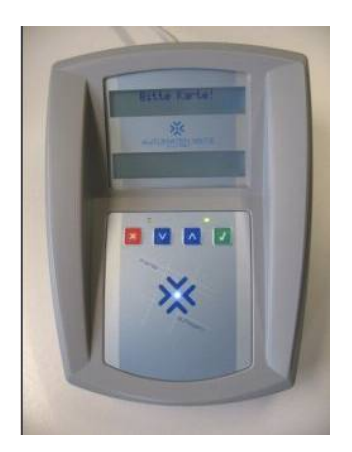

Now you can choose the desired document from the job list. In the lower part of the display you'll see two rows:

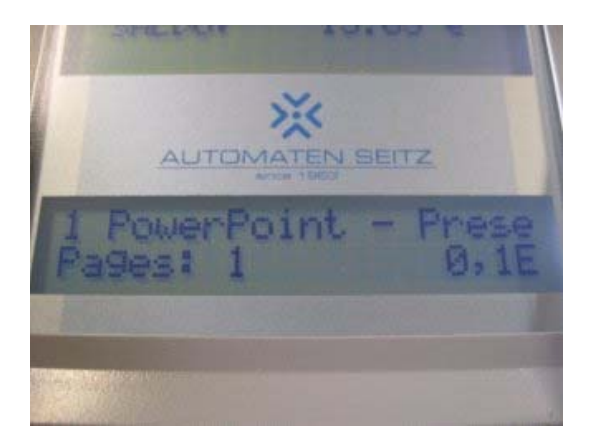

The first row shows the name of the document, while the second row shows the number of pages and the price.

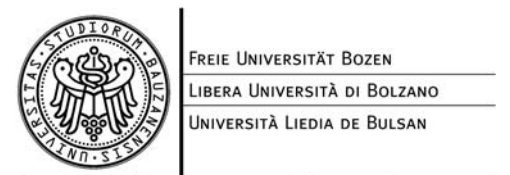

Verwaltung | Amministrazione | Aministrazion

With the arrow keys (see fig.) you can choose different print jobs. Use the green key to confirm your print job (you need to have enough credit on your card - you can check it in the upper part of the display). The red key is used for deleting print jobs. In this case you have to confirm.

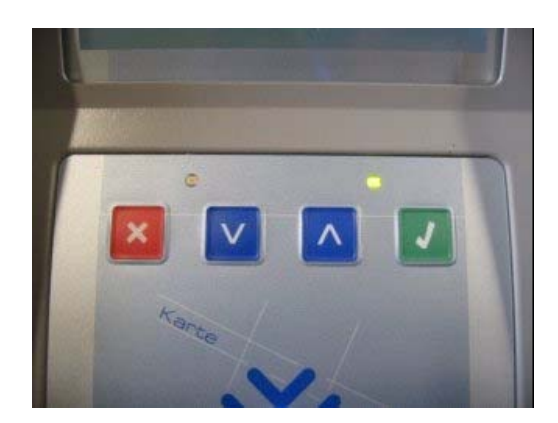

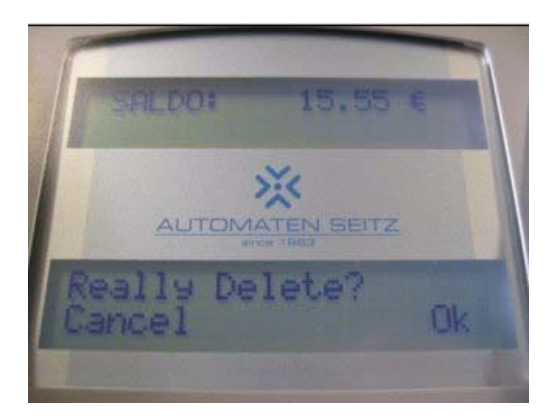

If there is no available print job the display shows: No Print Job.

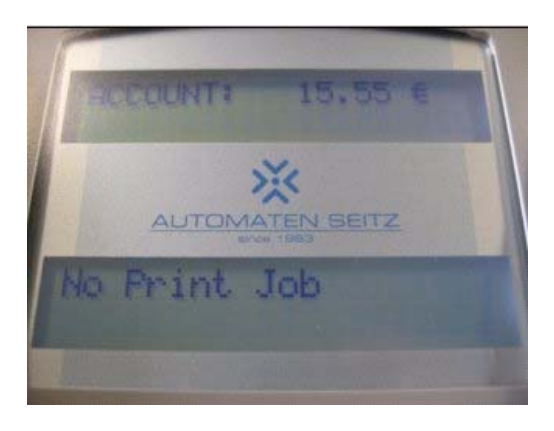

Good printing! Your ICT